# **ИНСТРУКЦИЯ ДЛЯ ВХОДА В ЛИЧНЫЙ КАБИНЕТ**.

#### **Вход через строку поиска по запросу.**

1. Набираем в строке поиска браузера «Личный кабинет Самараэнерго»

(«лк самараэнерго»).

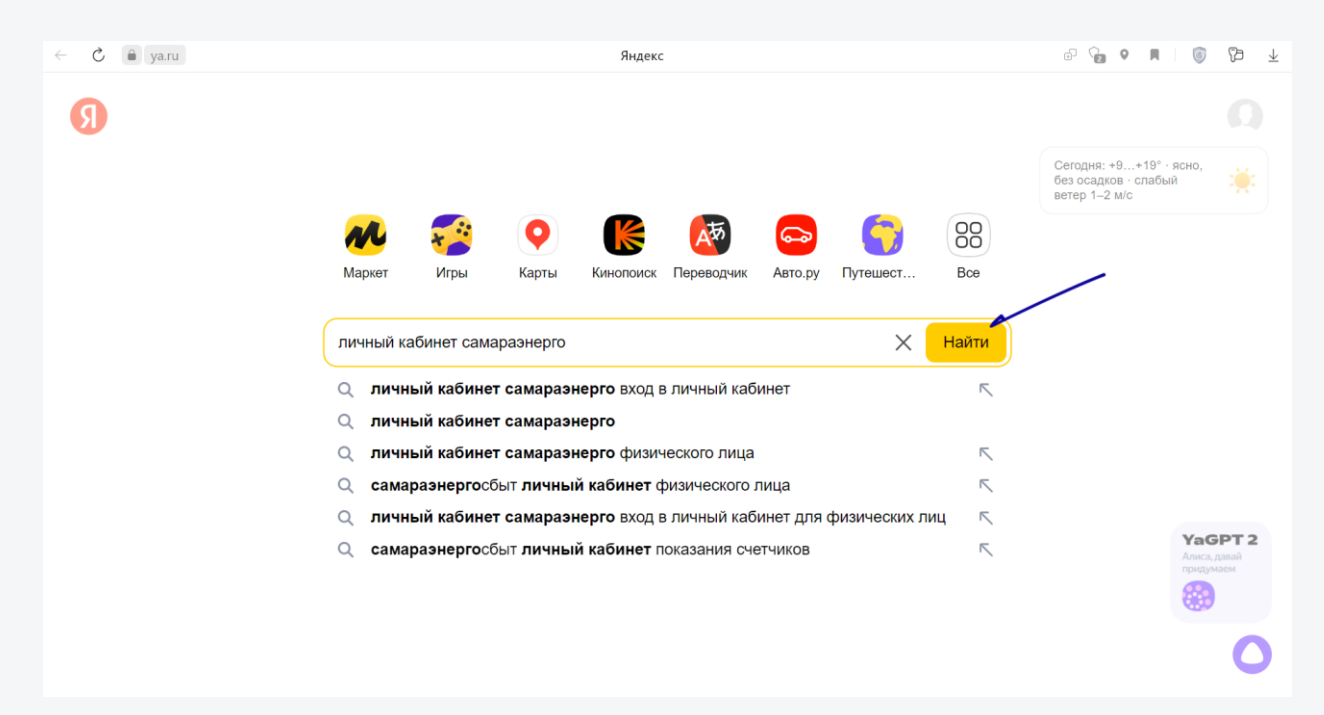

Также можно перейти по прямой ссылке, набрав ее в строке поиска.

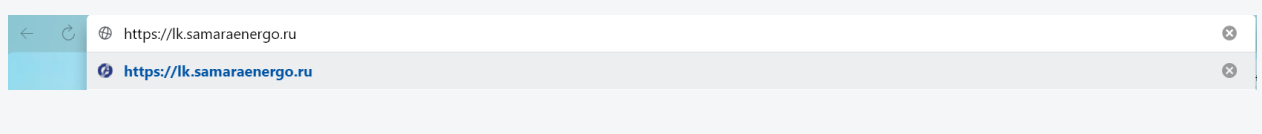

### 2. Переходим на страницу.

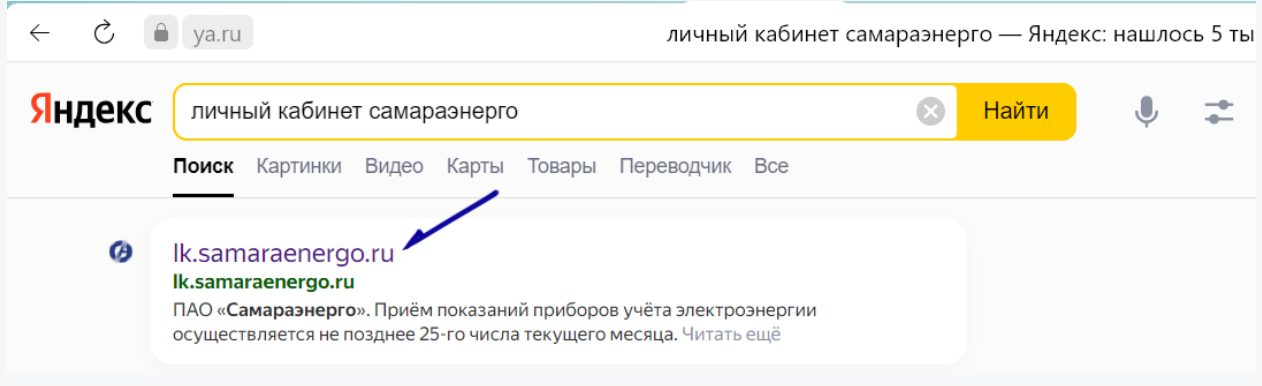

# **Как установить приложение в браузере.**

Личный кабинет **Department Coople Play Coople Play Coople Play Coople Play Coople Play Coople Play Coople Play Coople Play Coople Play Coople Play Coople Play Coople Play Coople Play Coople Play Coople Play Coople Play Co** 

1. В правой стороне строки поиска нажмите на значок «Установить приложение». У вас появится варианты как в последующем будет открываться приложение, выберете удобный вам способ.

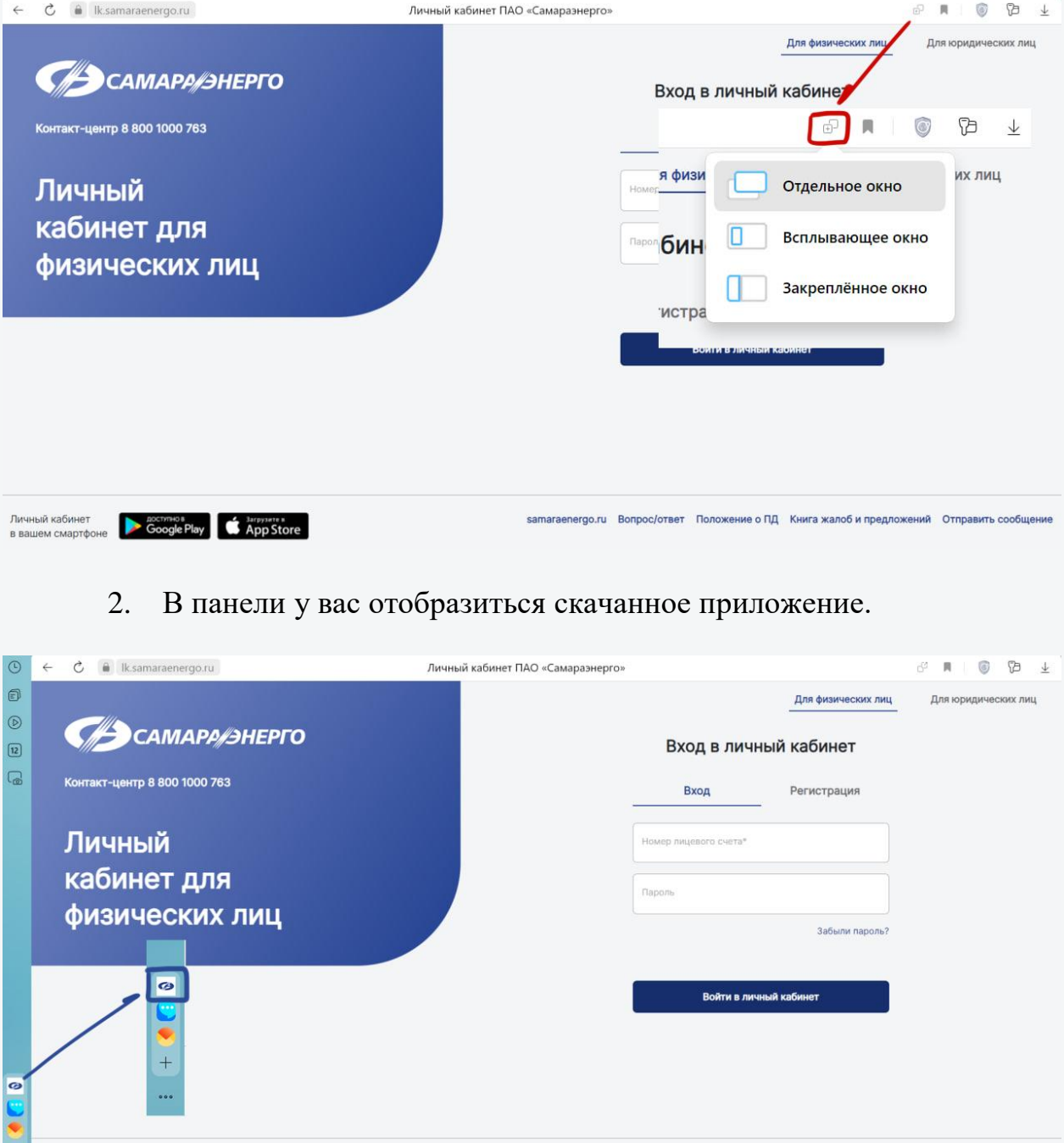

samaraenergo.ru Вопрос/ответ Положение о ПД Книга жалоб и предложений Отправить сообщени

#### **Вход через сайт «Самараэнерго».**

1. В браузере заходим на страницу сайта «Самараэнерго».

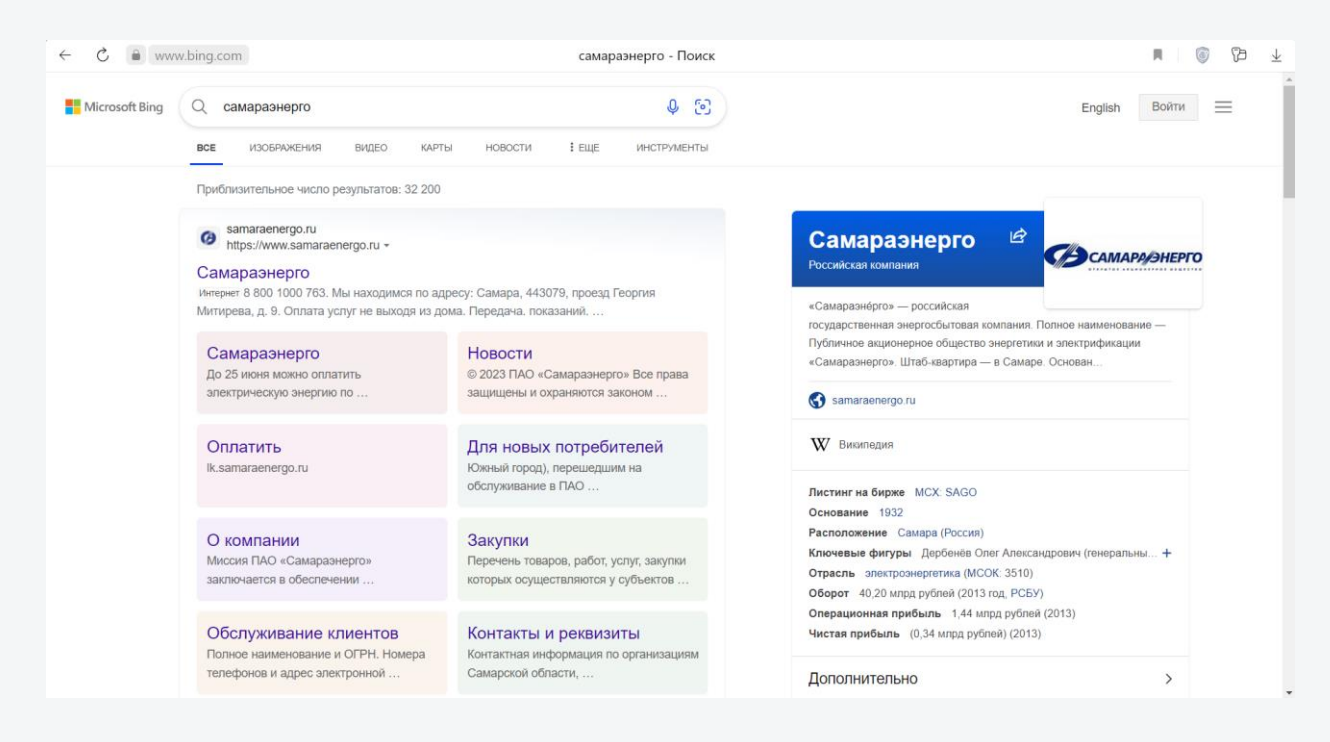

2. Заходим в личный кабинет через навигационную панель.

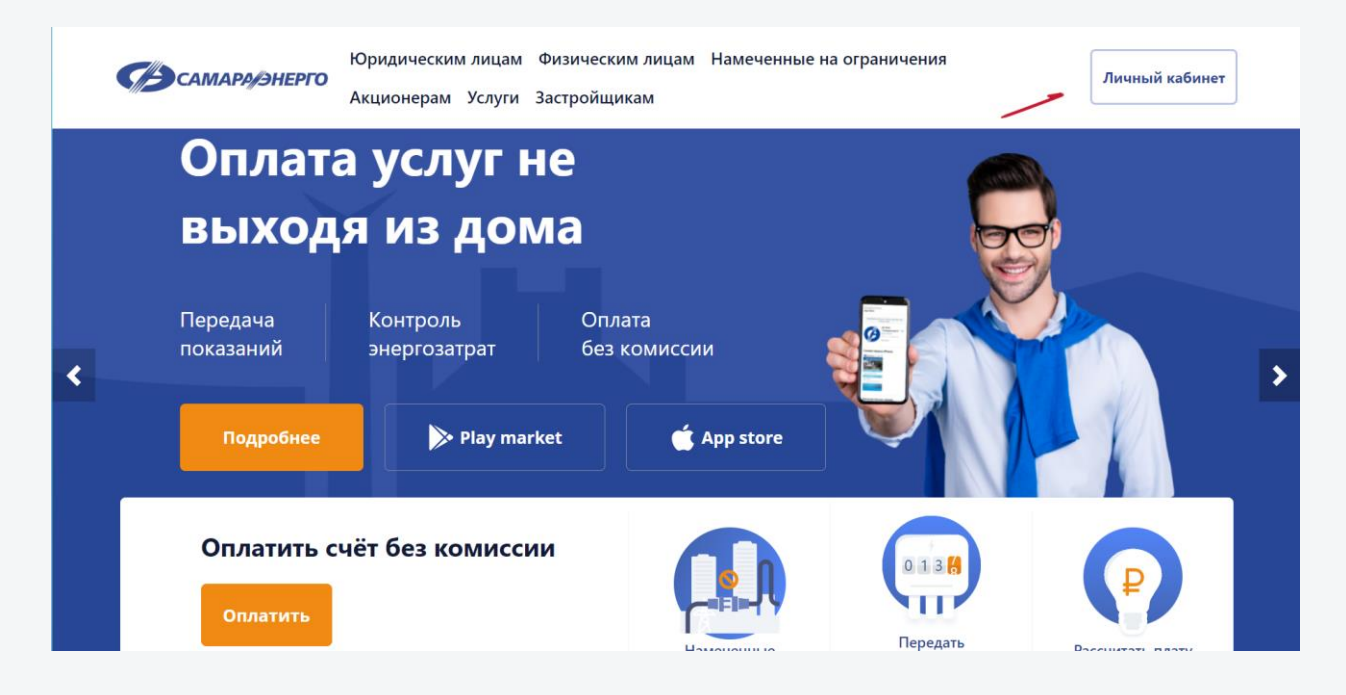

В**ход в личный кабинет в мобильном браузере.**

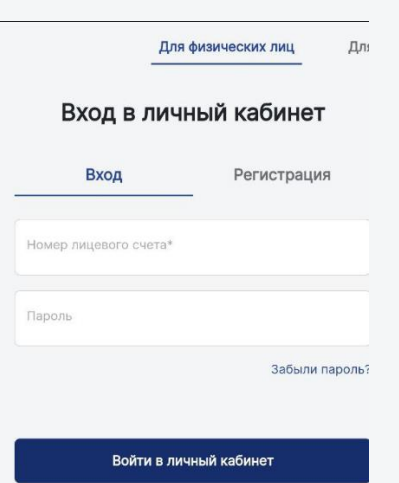

1. Набираем в строке поиска браузера «Личный кабинет Самараэнерго» («лк самараэнерго»).

2. Заходим в меню.

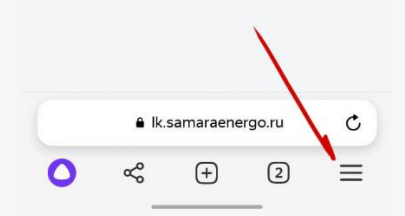

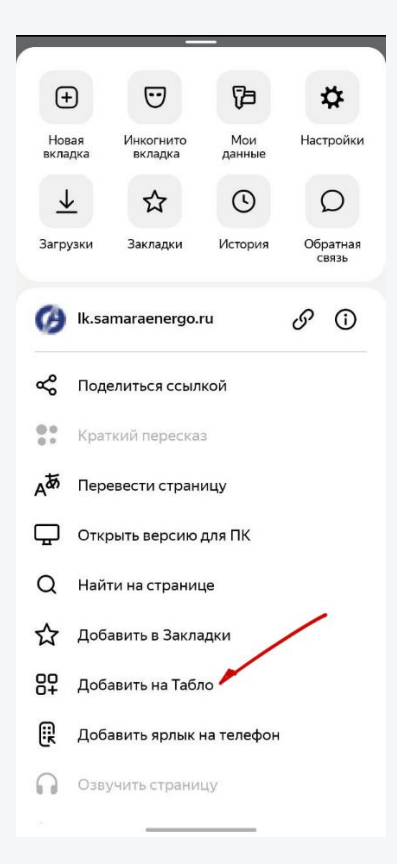

3. Выбираем «Добавить на Табло».

4. При успешной загрузке вы увидите уведомление.

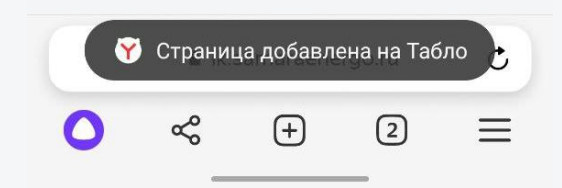

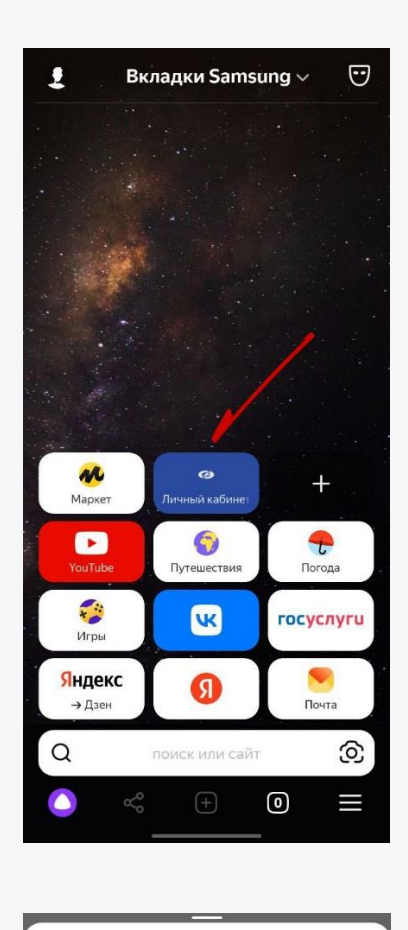

 $\bigoplus$  $\odot$ G ☆ **Настройки** Новая<br>вкладка Мои<br>данные Инкогнито<br>вкладка  $\overline{\tau}$  $\odot$  $\circlearrowright$ ☆ Загрузки История Закладки Обратная (A) Ik.samaraenergo.ru  $\mathcal{S}$   $\odot$  $\mathbf{g}^{\mathbf{0}}$ Поделиться ссылкой  $\frac{0.9}{0.2}$ Краткий пересказ Aあ Перевести страницу  $\Box$ Открыть версию для ПК  $\alpha$ Найти на странице ДОбавить в Закладки 80 Убрать с Табло Q Добавить ярлык на телефон • Озвучить страницу

5. Приложение сохранится в панели быстрого доступа на главной странице браузера.

Также можно создать ярлык в самом телефоне.

3. Выбираем «Добавить ярлык на телефон».

4. Разрешаем добавить ярлык.

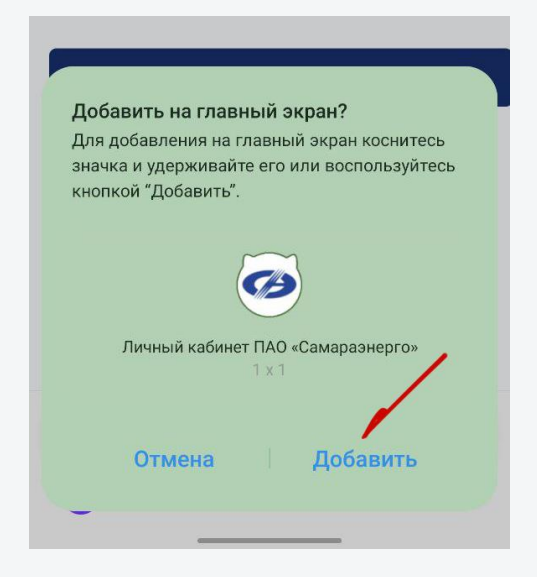

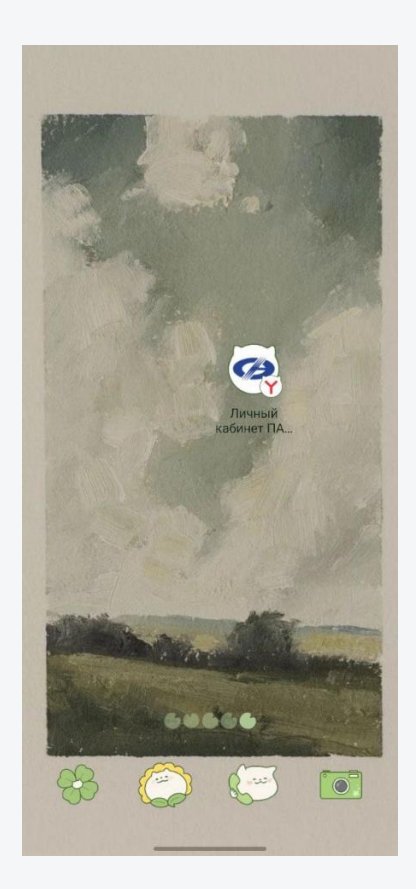

5. Ярлык будет добавлен на рабочий стол телефона.

# **Установка мобильного приложения «Личный кабинет Самараэнерго».**

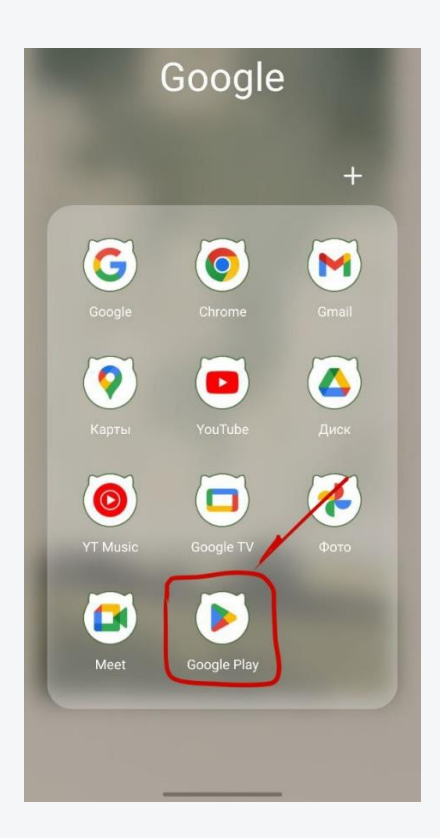

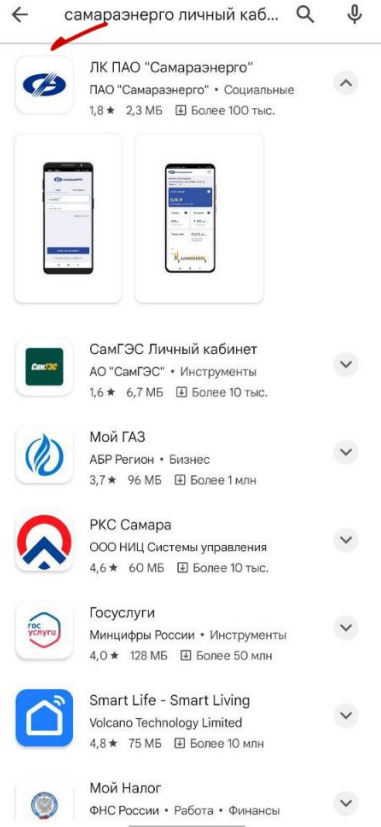

1. Заходим в приложение «Google Play».

2. Набираем в строке поиска «Личный кабинет Самараэнерго» («лк самараэнерго»).

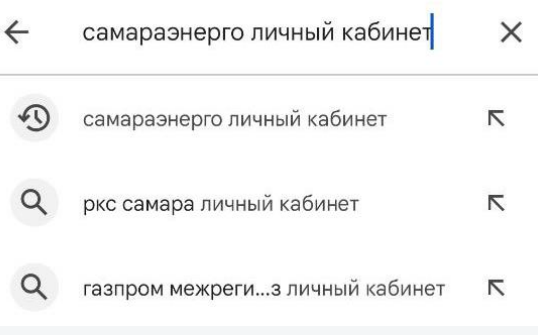

#### 3. Находим приложение.

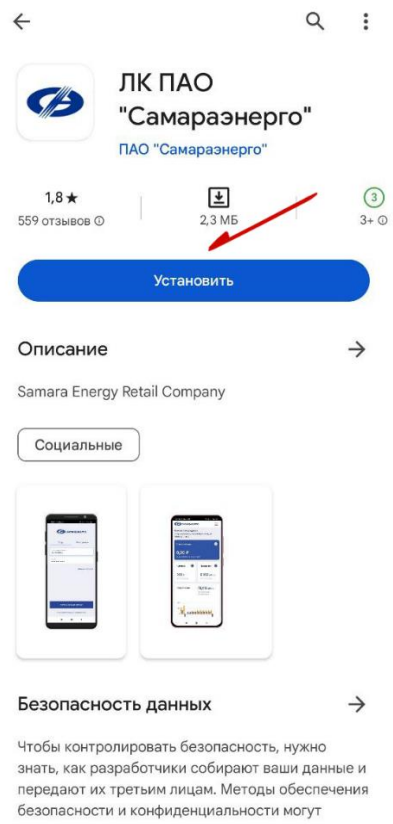

зависеть от того, как вы используете приложение,

4. Устанавливаем приложение на телефон.

5. Установленное приложение отобразиться в панели с приложениями.

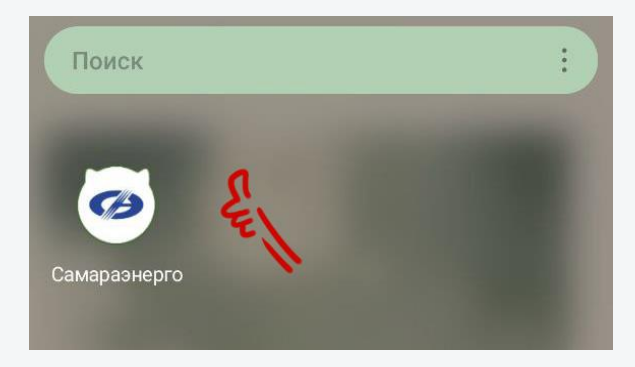